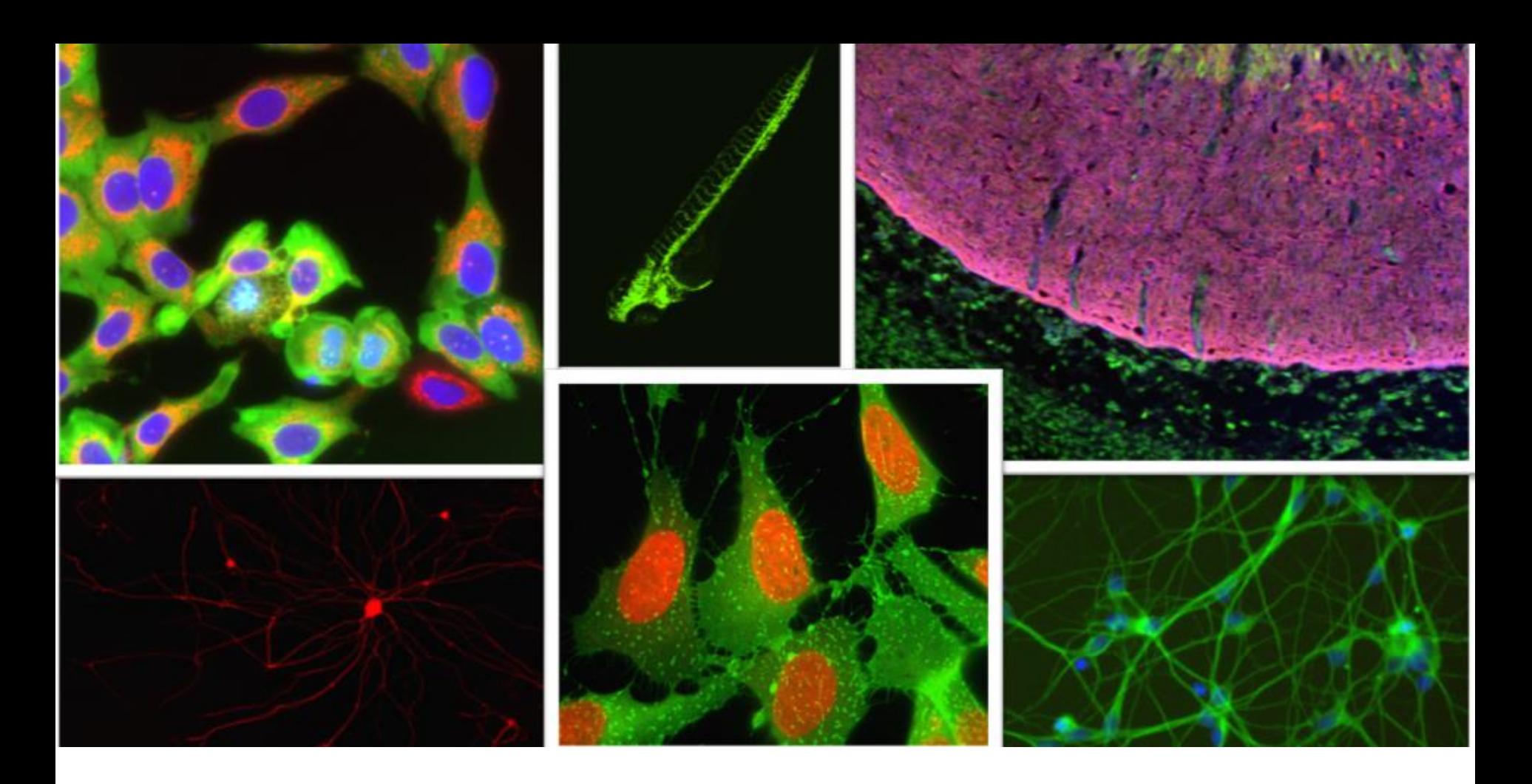

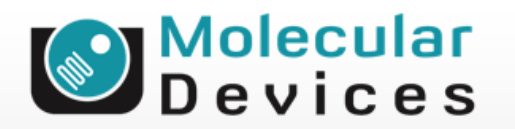

Together through life sciences.

### **MetaXpress® Software:**  *Cell Cycle Module*

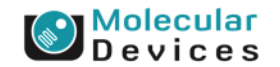

#### Together through life sciences.

### **Cell Cycle Module Overview**

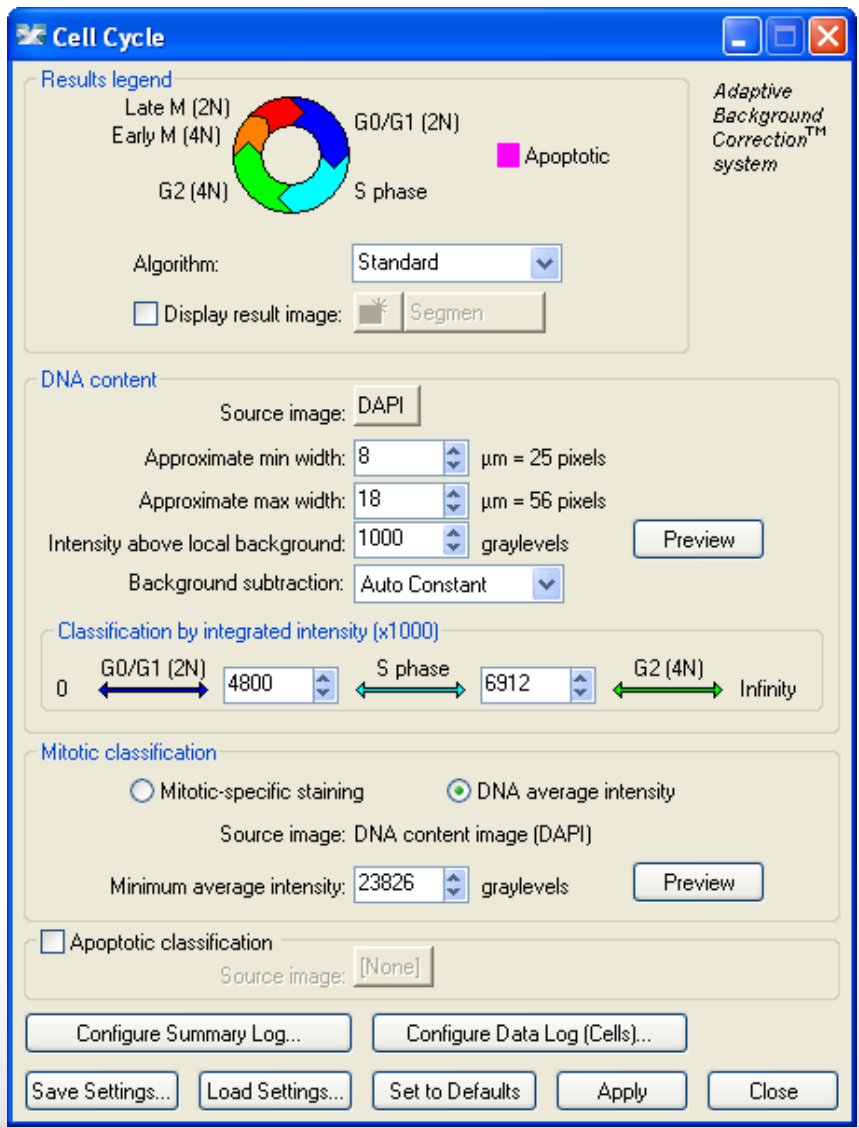

- Cell-by-cell cell cycle classification into G0/G1, S phase, G2, early mitosis, late mitosis, and (optional) apoptosis using 1-3 wavelengths:
- DNA stain (required)
- Optional mitotic stain (such as phospho-histone H3)
- Optional apoptotic stain

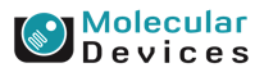

#### Together through life sciences.

### **Module Settings**

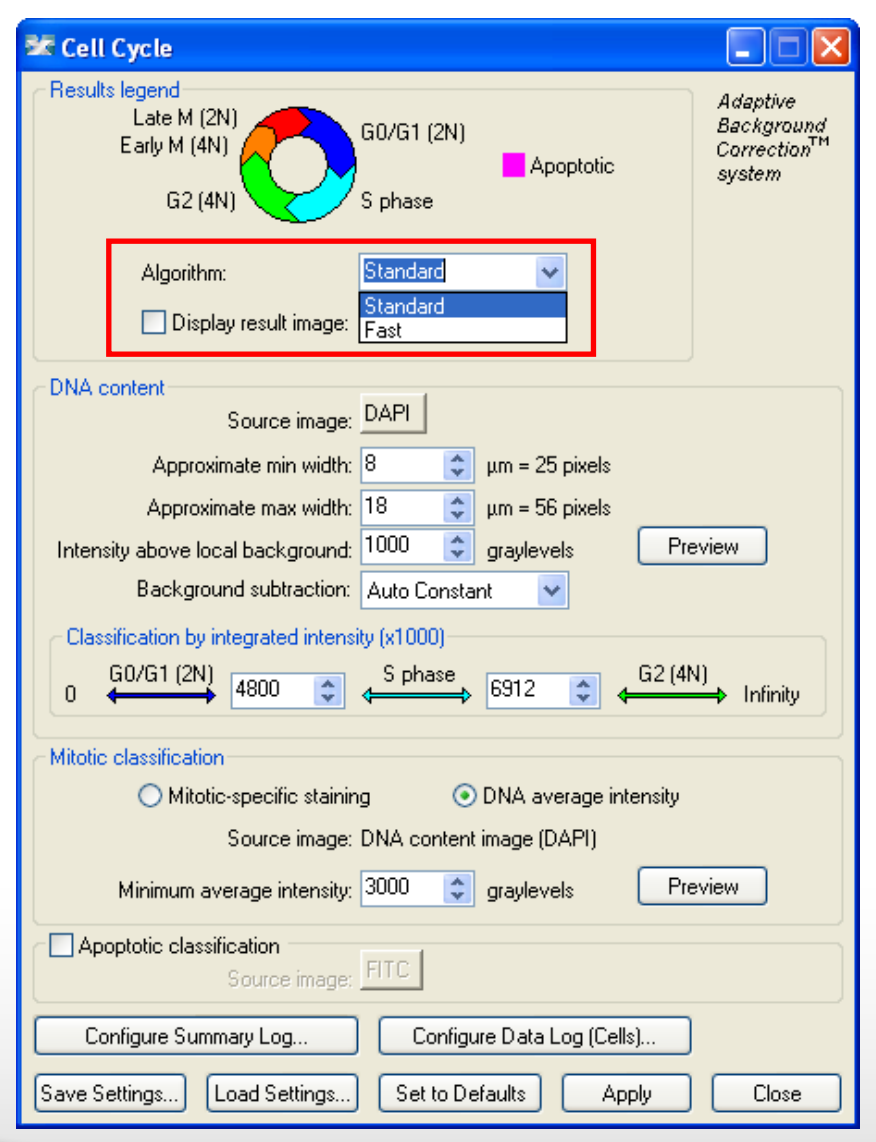

### • **Algorithm**

- This option is only available in MetaXpress software version 4.0 and higher and determines how quickly the analysis is performed.
- **Fast** algorithm can perform analysis up to twice as fast as **Standard**.
- Both algorithms produce similar but not identical results.

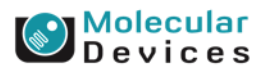

#### Together through life sciences.

### **1. Module Settings – result image**

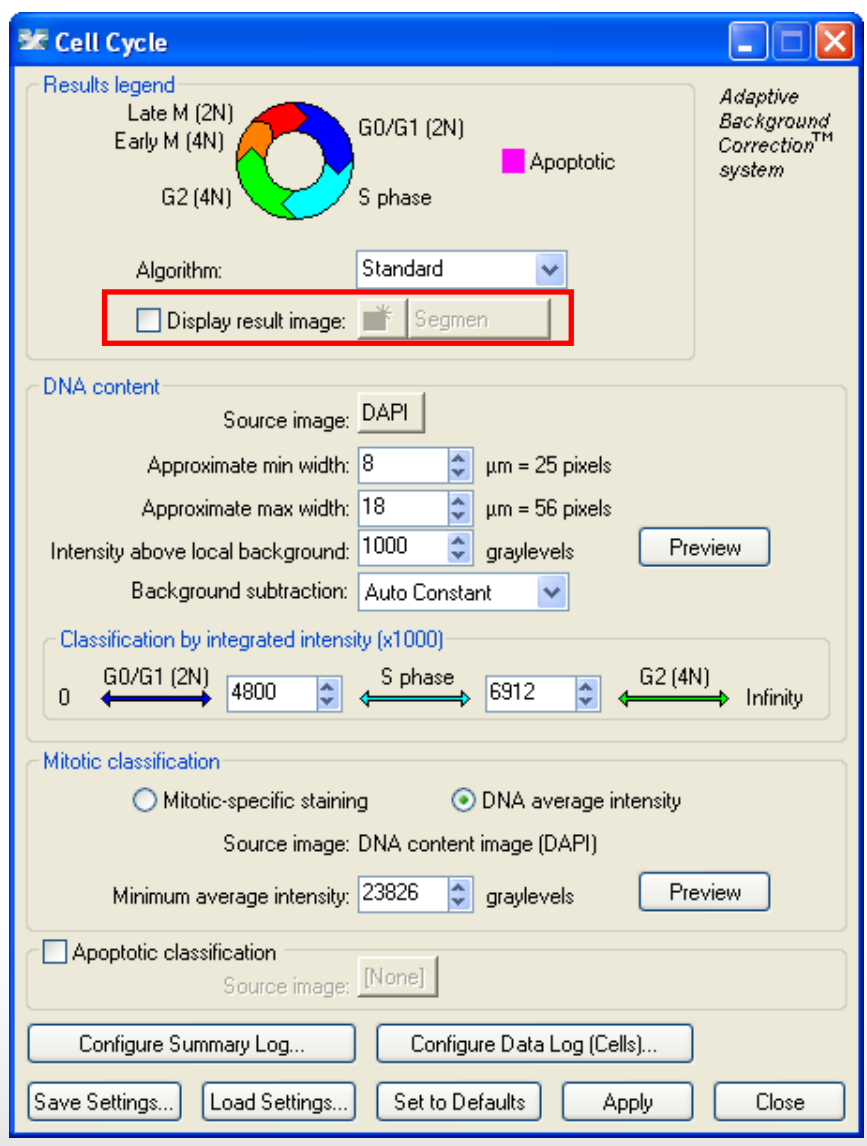

• Leave "**Display result image**" deselected (this is generally only used when journaling)

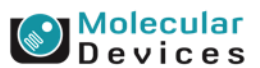

#### Together through life sciences.

### **2. Module Settings – DNA content**

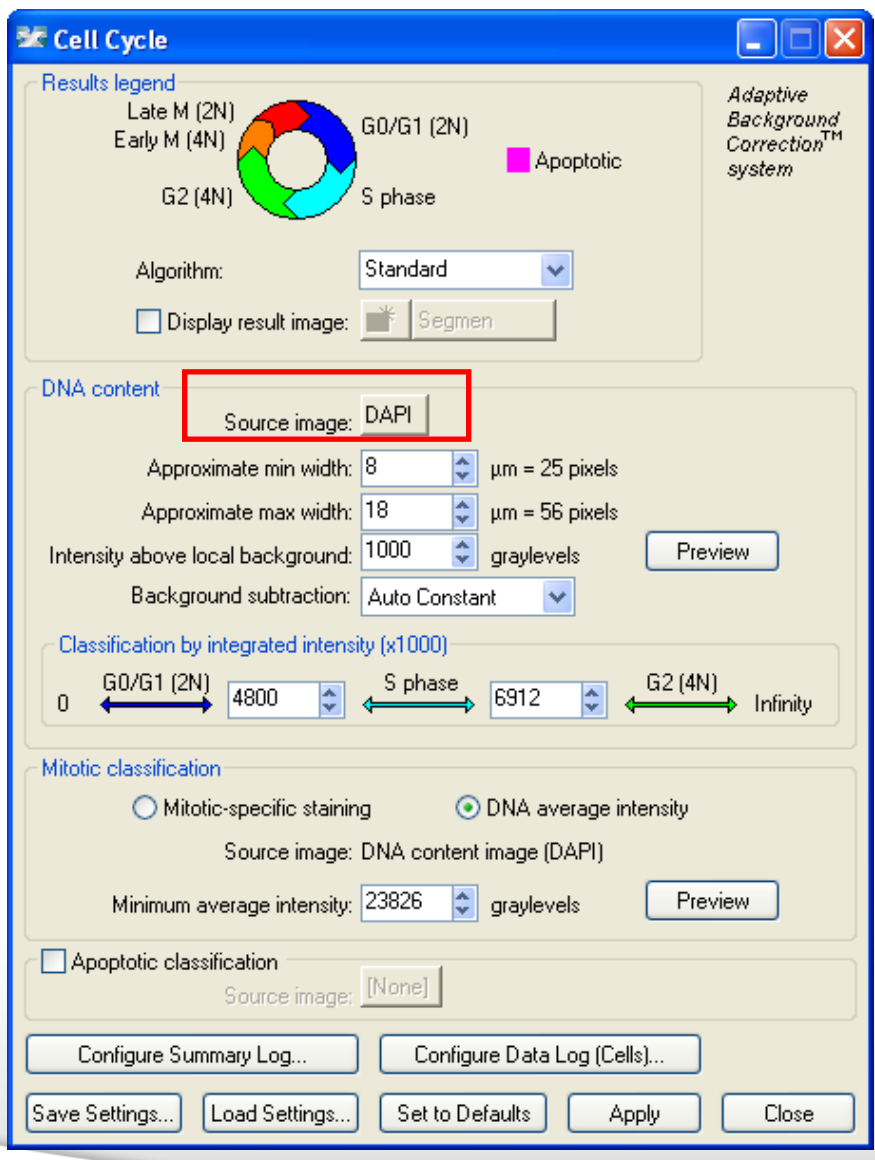

• Select the wavelength for the **DNA content** (nuclear stain)

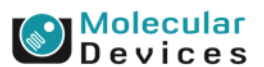

#### Together through life sciences.

### **3. Module Settings – width settings**

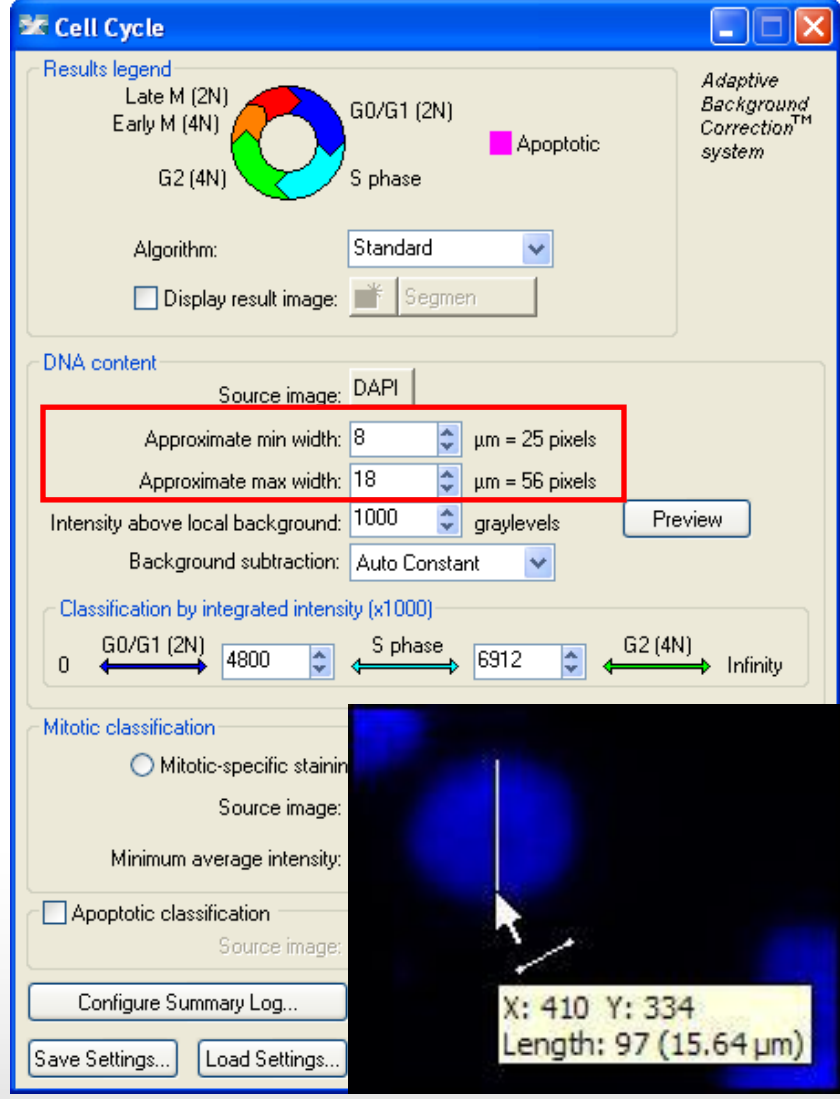

- **Set the Approximate min width** and **Approximate max width** for the range of nuclei that you want to detect
- The width is the short axis of a nucleus (in um).
- The region tools can be used to measure widths
- Much smaller cells will be ignored
- Much larger cells will be split

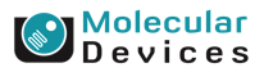

#### Together through life sciences.

### **3. Module Settings – width settings**

**Effects of varying width settings**

Min width too small: splits nuclei

Min width too large: omits smaller nuclei

Max width too small: may shrink nuclear boundaries

Max width too large: may slightly enlarge nuclear boundaries

#### Together through life sciences.

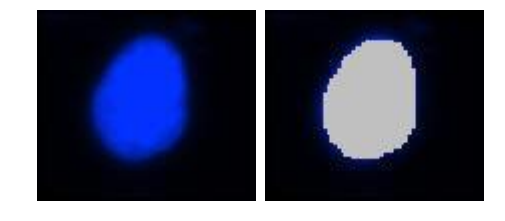

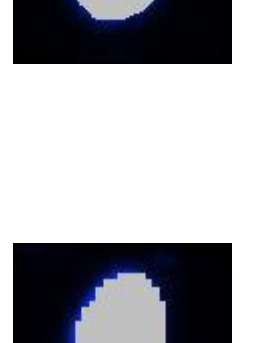

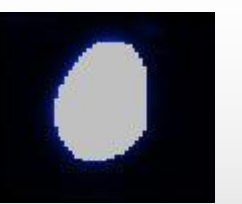

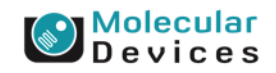

## **4. Module Settings – intensity settings**

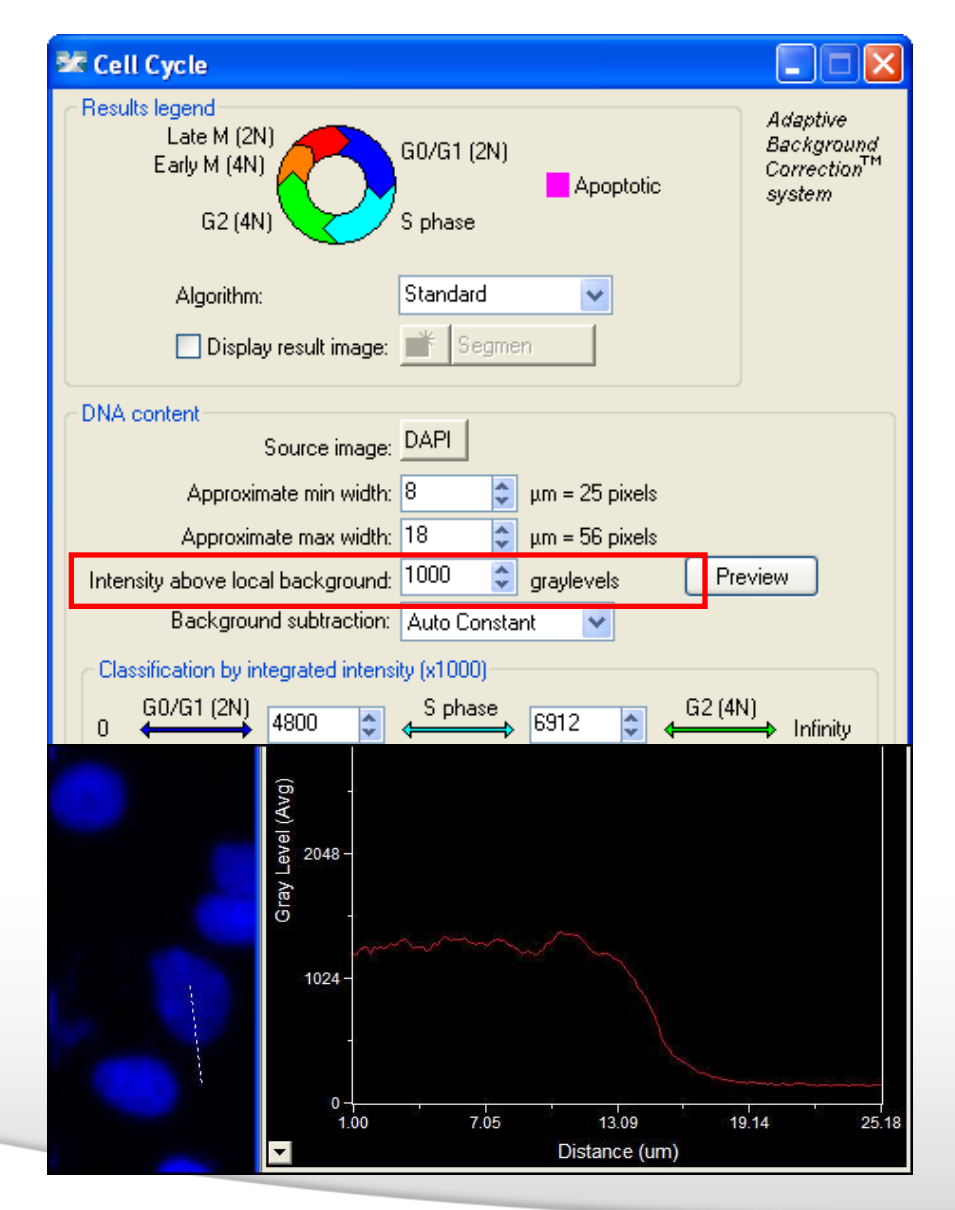

- The **intensity above local background** is used for finding the nuclei
- This value is a minimum and should be set slightly lower than the difference in intensity between a dim cell and its local background. For FAST algorithm, set this value to about half (or less) of the difference in intensity between a dim cell and local background.
- Draw a line across a cell into the background and use Measure > Linescan to determine intensity values; or simply mouse over the cell and the background and view the intensity values

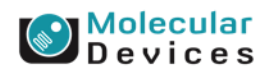

#### Together through life sciences.

### **5. Module Settings – background subtraction**

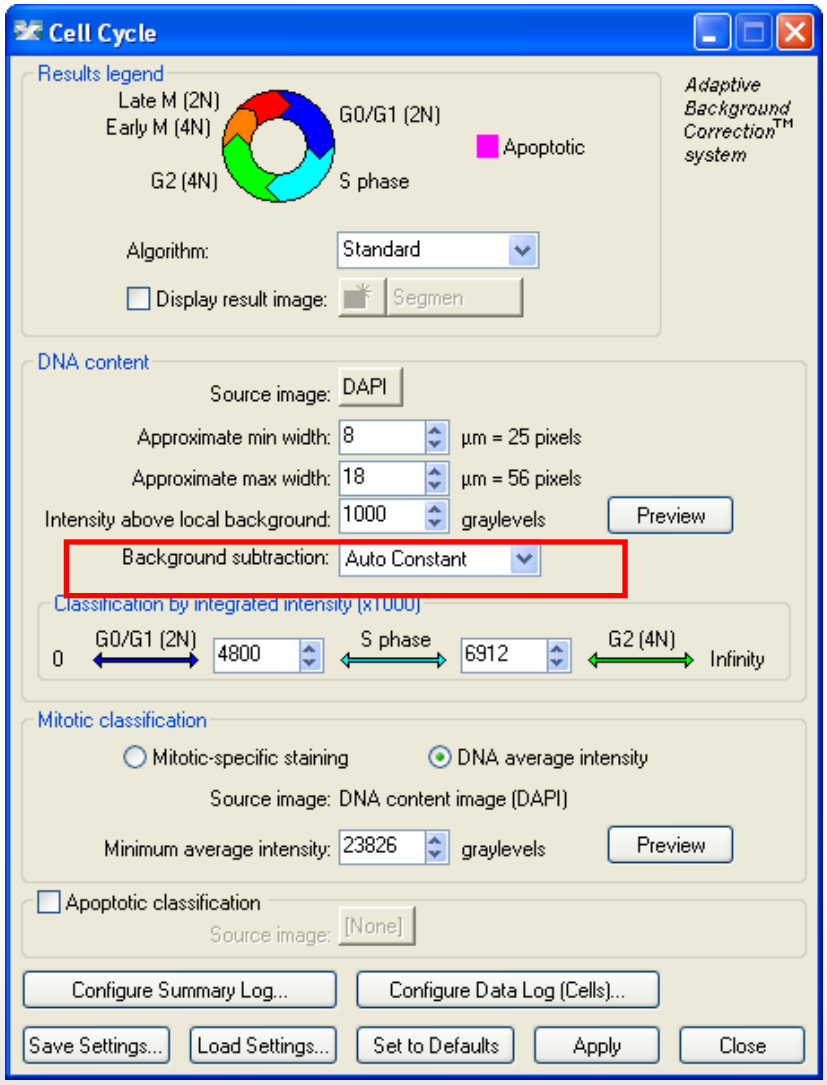

- The background intensity is subtracted from the probe intensities before measurements are performed and recorded.
- **None:** no background subtraction is performed
- **Auto Constant:** an average background value is calculated for each image and subtracted
- **Constant:** input a fixed background intensity to be subtracted

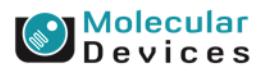

#### Together through life sciences.

### **6. Module Settings – DNA content classification**

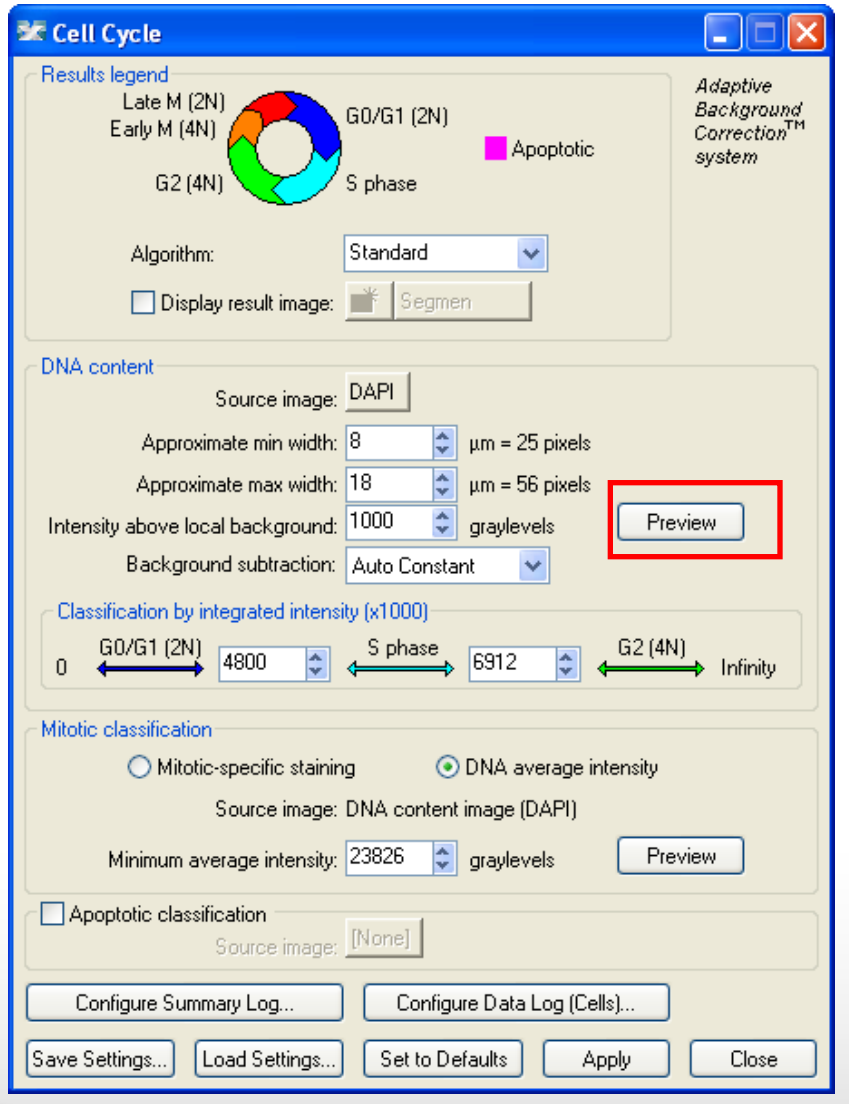

• Click on **Preview** to test settings and set the classification parameters

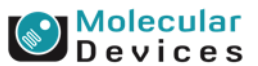

#### Together through life sciences.

### **6. Module Settings - DNA content classification**

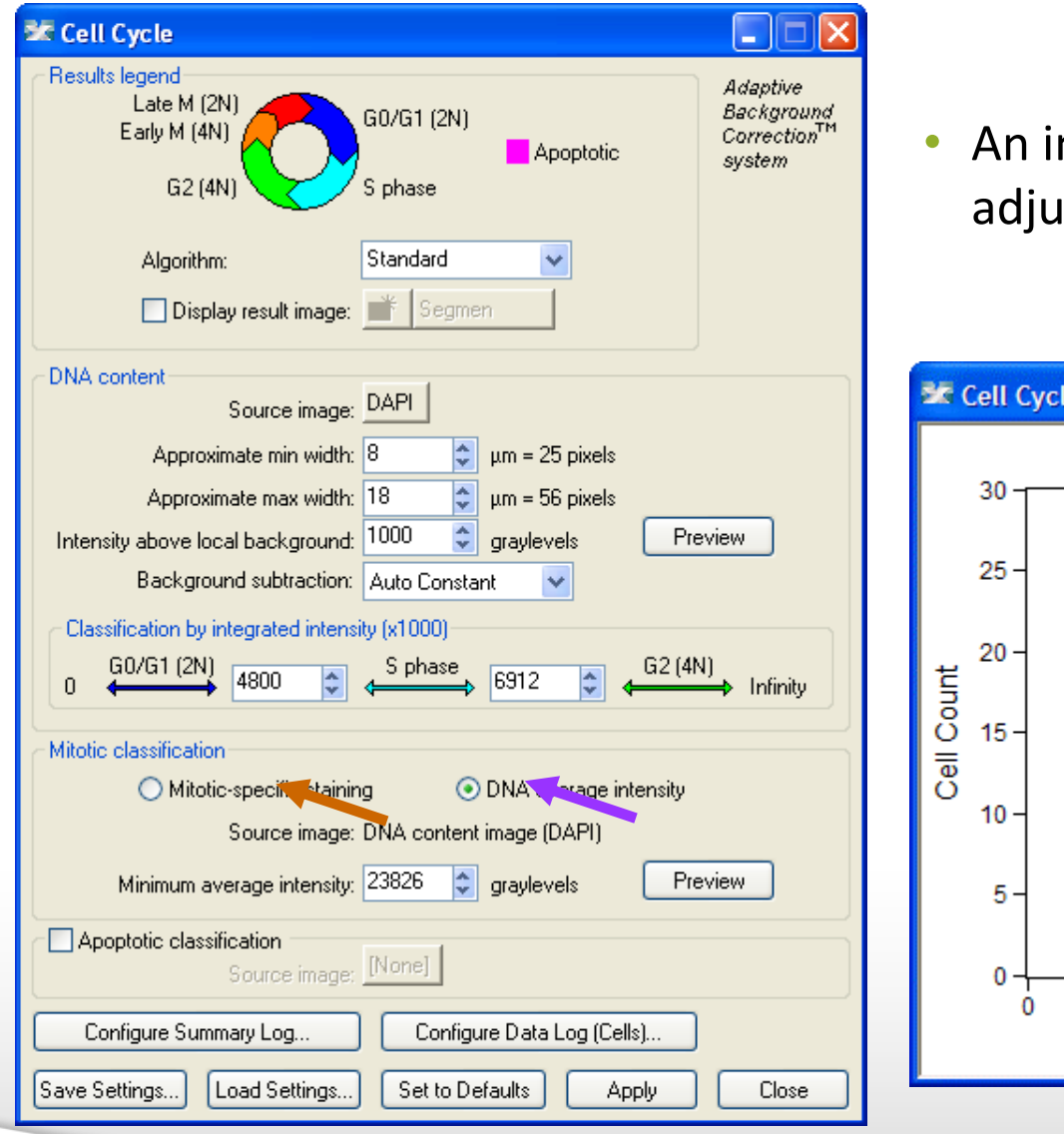

• An interactive graph is shown to adjust the cutoffs for classification.

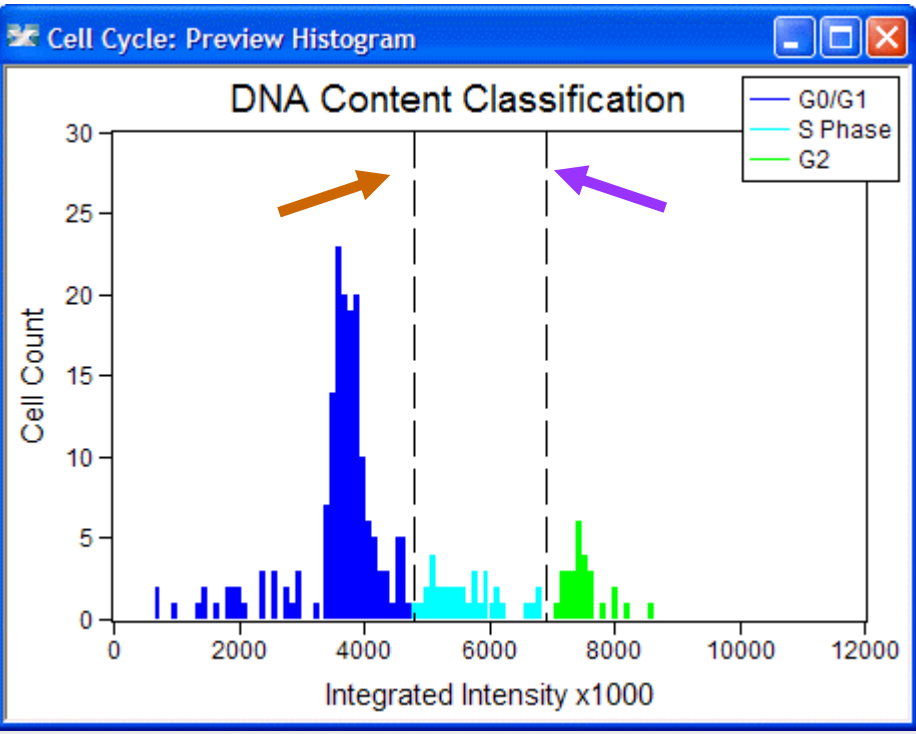

### Devices

#### Together through life sciences.

### **6. Module Settings - DNA content classification**

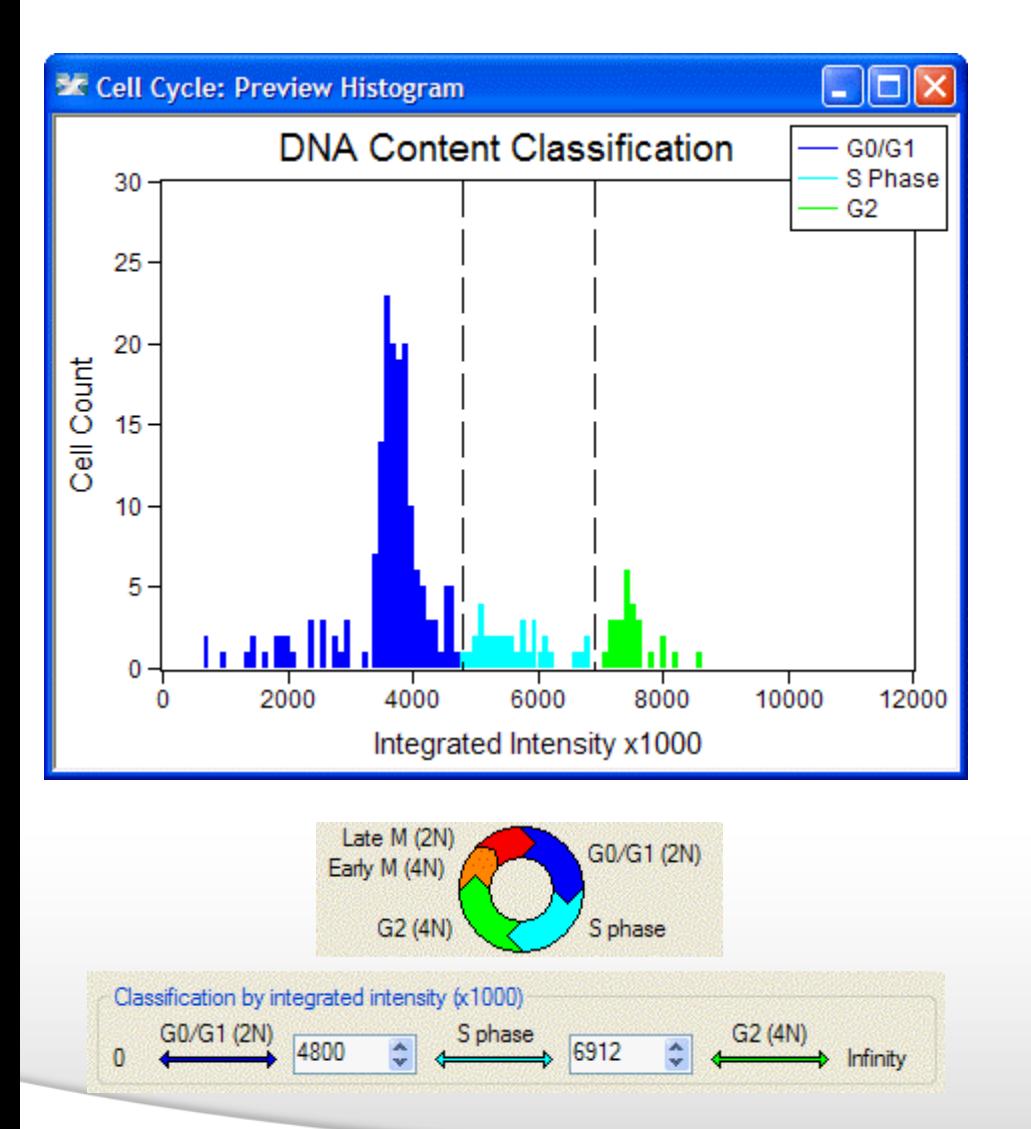

- The **integrated intensity** of the nuclear stain is used to quantify DNA content (similar to flow cytometry cell cycle analysis).
- Cells in G0 or G1 or late mitosis have 2N DNA content.
- Cells in G2 or early mitosis have 4N DNA content.
- Cells in S phase have DNA content in between 2N and 4N.

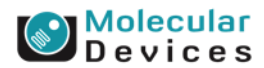

#### Together through life sciences.

### **6. Module Settings - DNA content classification**

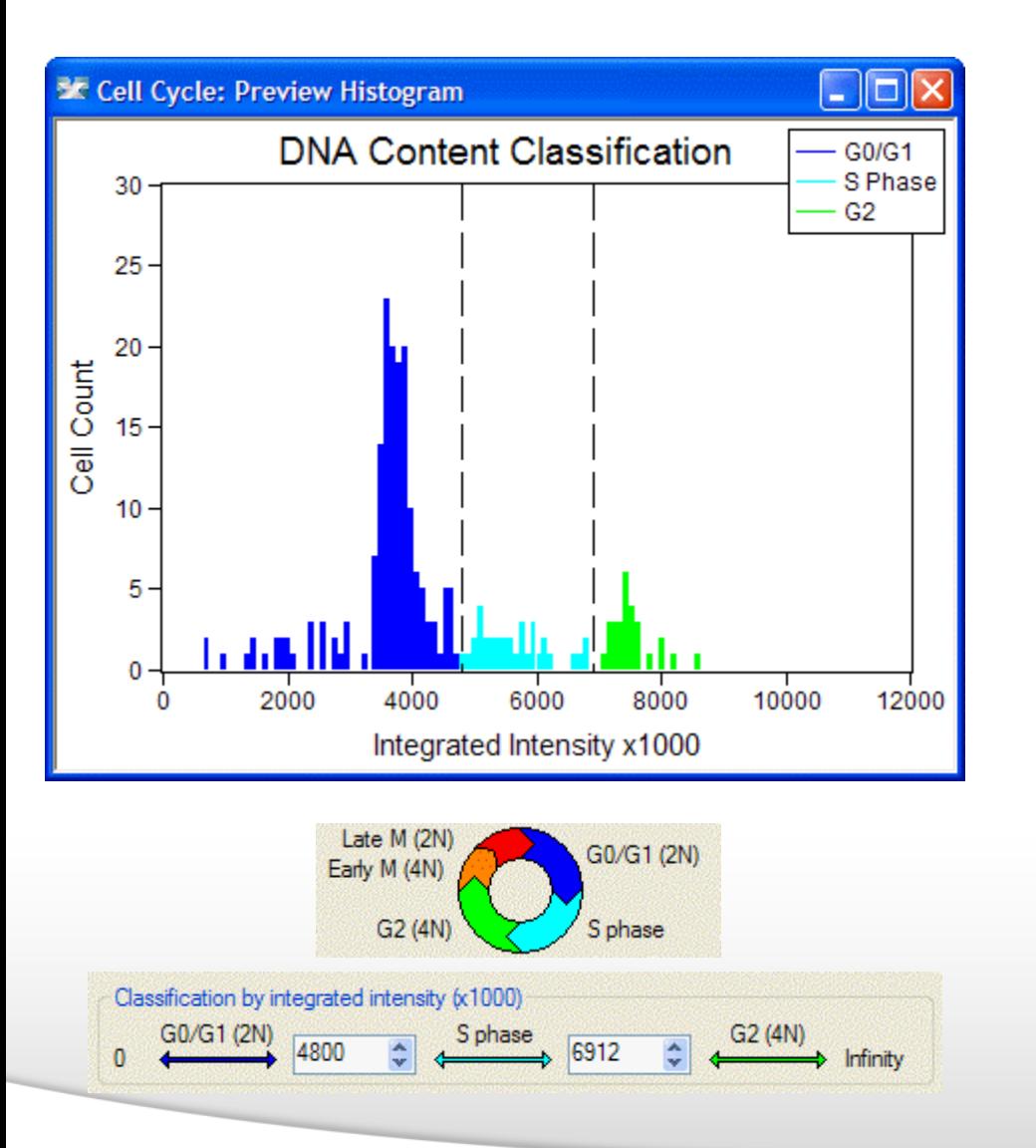

- **Guidelines on setting cutoffs:**
- Drag the sliders to set them, or type in numbers (useful if the sliders are out of scale)
- Usually the first large peak is the 2N peak, and the 4N peak will be smaller and approximately double that
- For more accuracy, do a preliminary analysis on multiple wells, then use AcuityXpress to view a histogram of DNA content across those wells and determine cutoffs

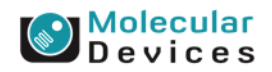

#### Together through life sciences.

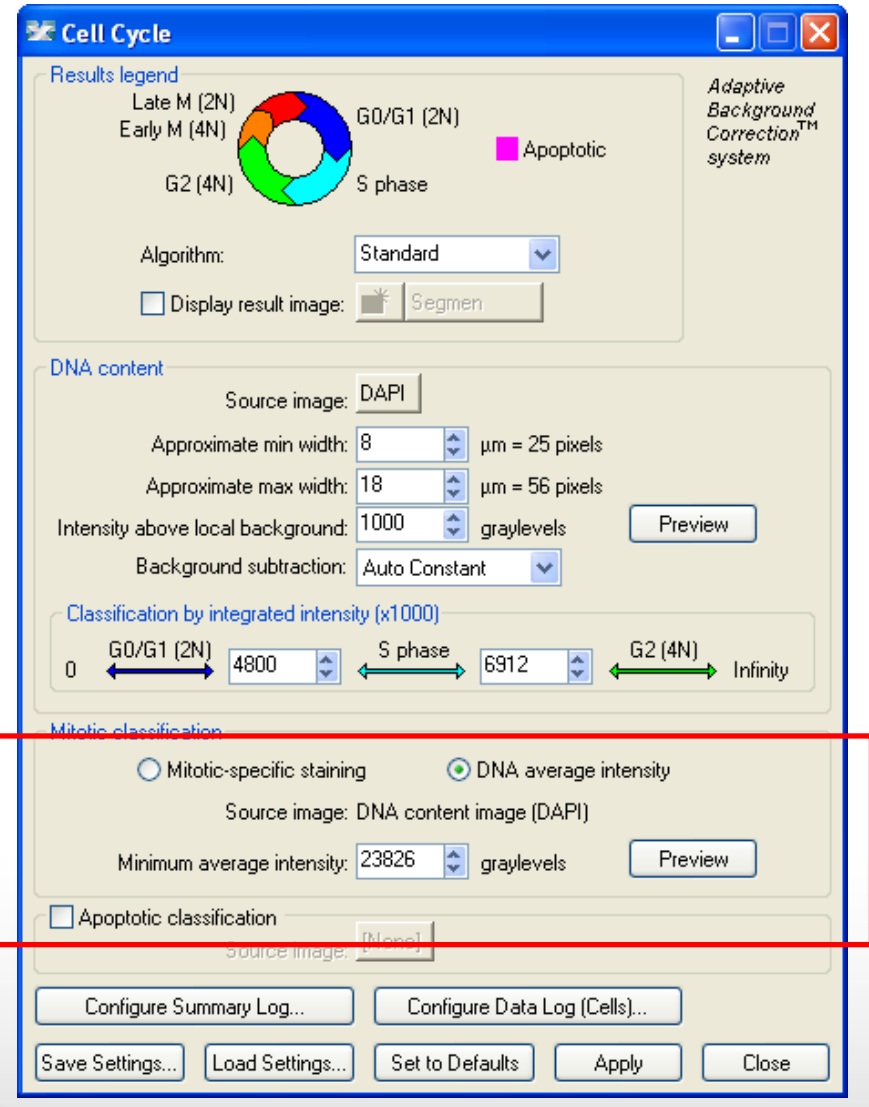

- **Mitotic classification**
- The average intensity (brightness) of the nuclear stain or a separate mitotic-specific marker (e.g. phospho-histone H3) is used to identify mitotic cells.

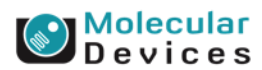

#### Together through life sciences.

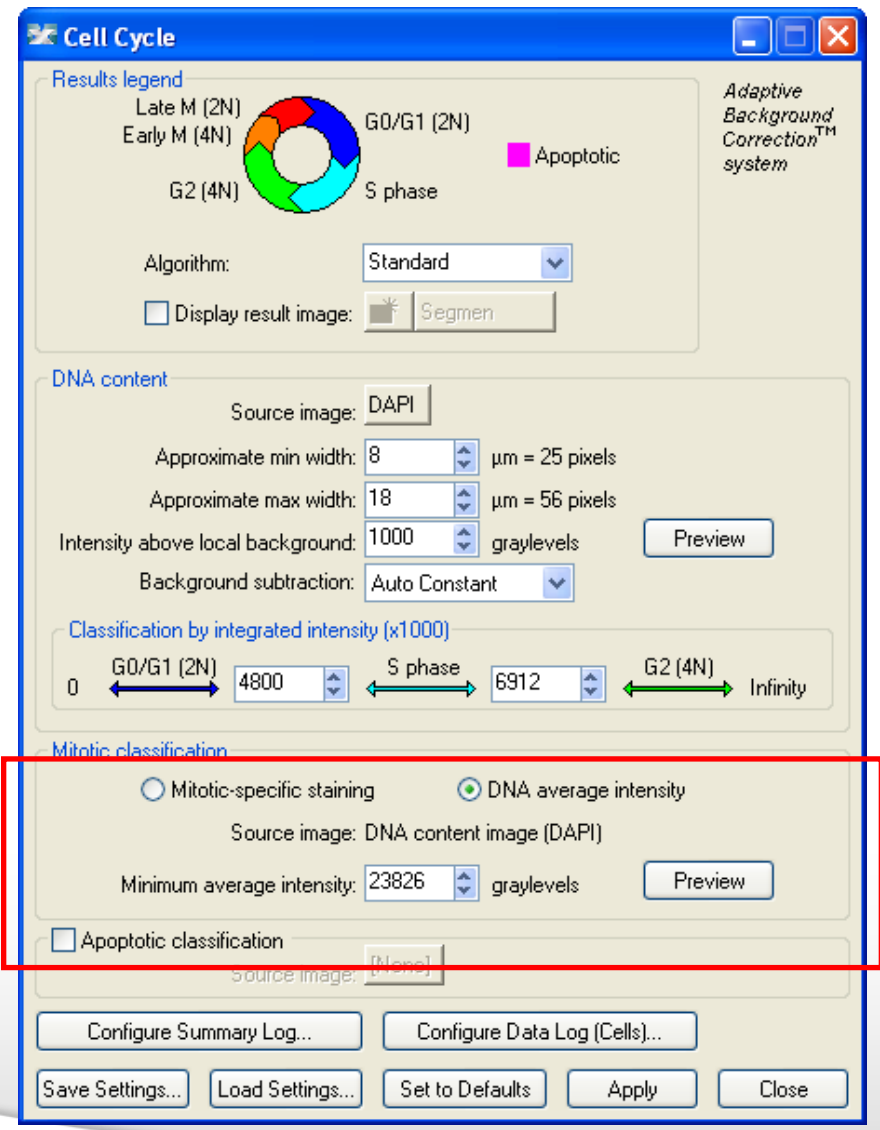

• **DNA average intensity**

• To use the DNA average intensity as a mitotic classifier, simply press Preview.

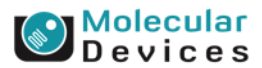

#### Together through life sciences.

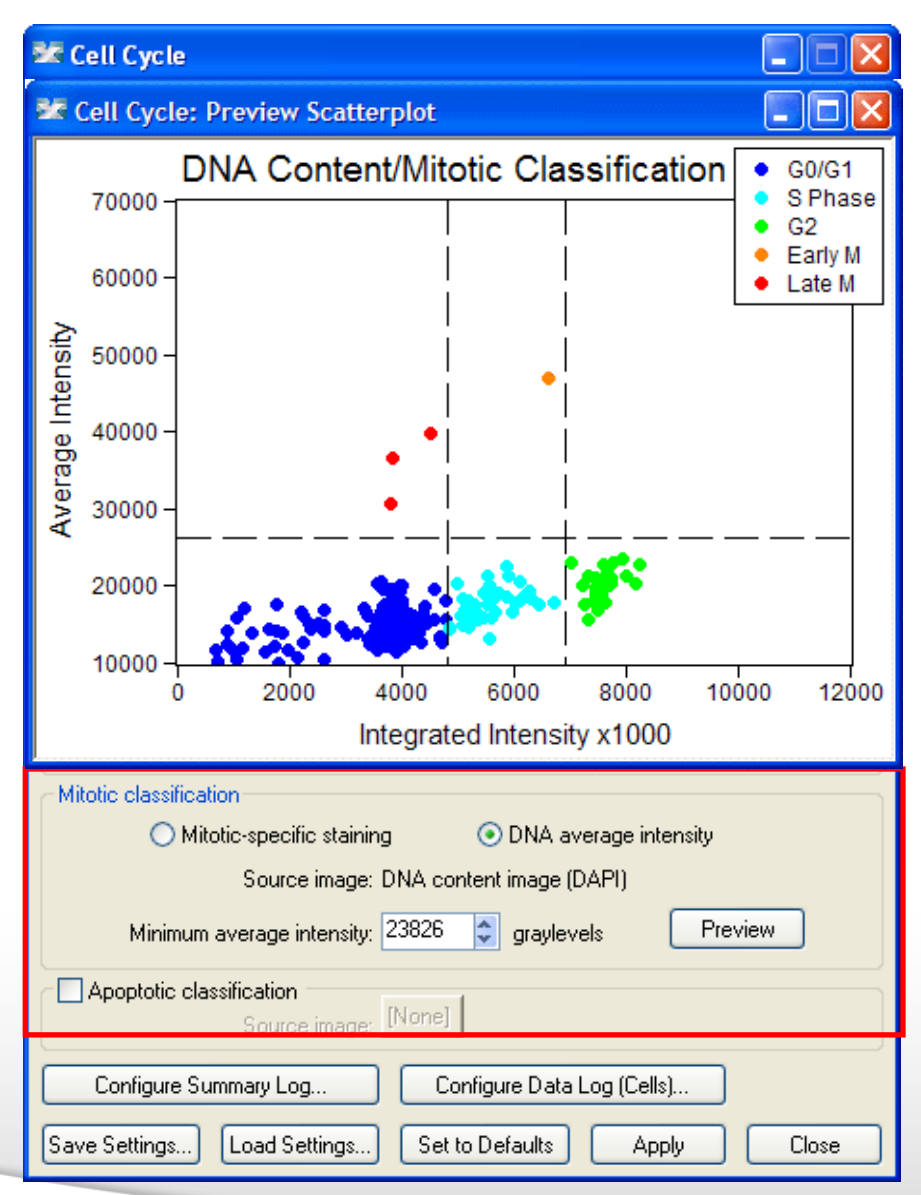

- **DNA average intensity**
- To use the DNA average intensity as a mitotic classifier, simply press Preview.
- A scatter plot will appear with an interactive horizontal slider for setting the intensity cutoff.

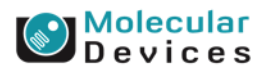

#### Together through life sciences.

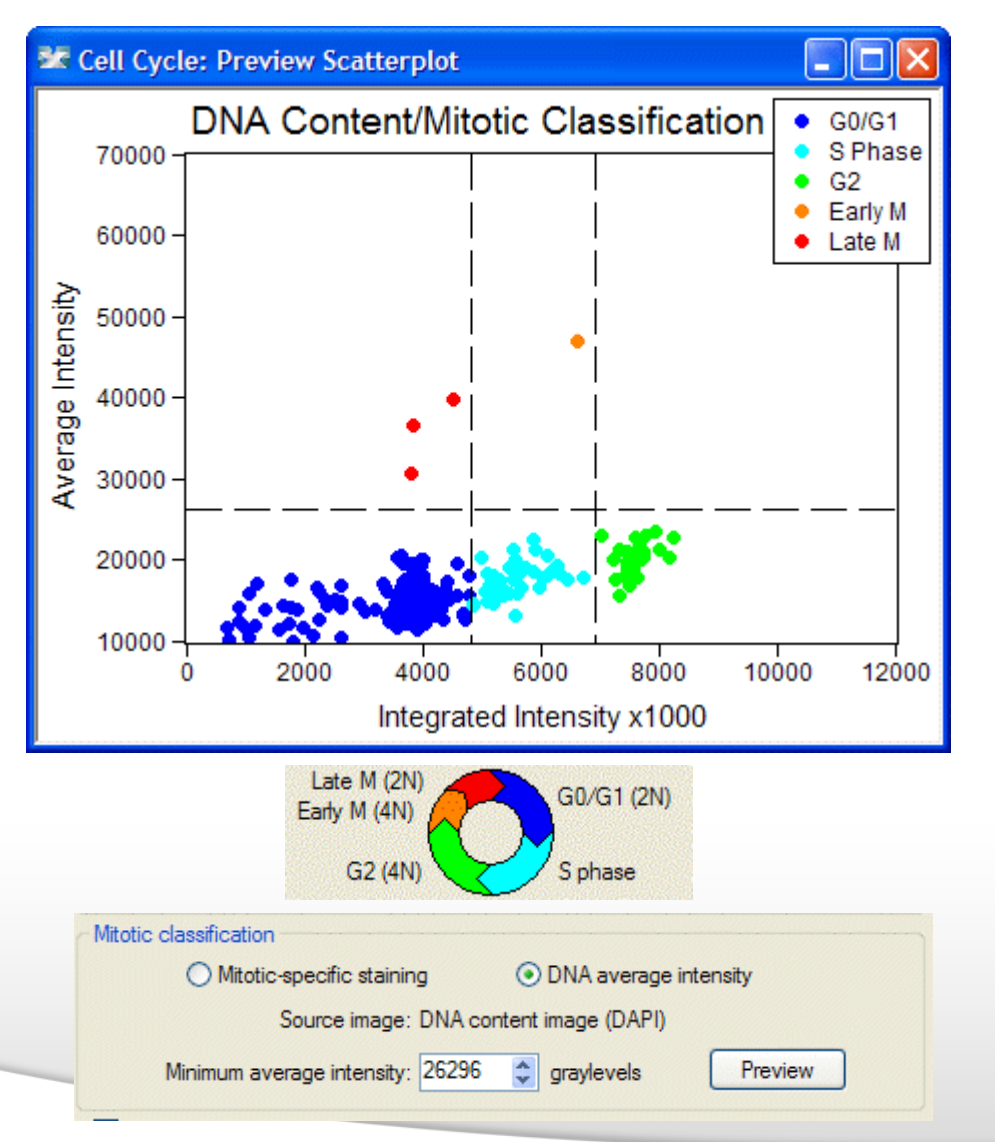

- **DNA average intensity**
- In the scatter plot, cells above the horizontal line are mitotic; cells below it are not mitotic.
- Mitotic cells with 2N content are classified as "Late M" and those with >2N content are classified as "Early M".

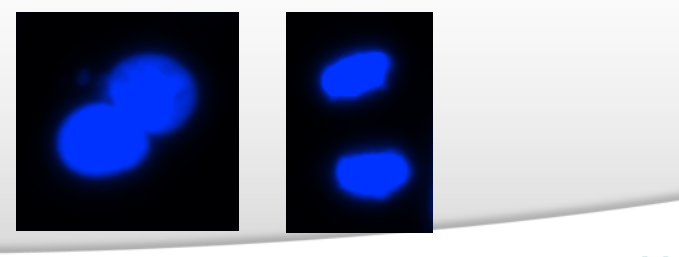

*Early M Late M*

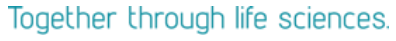

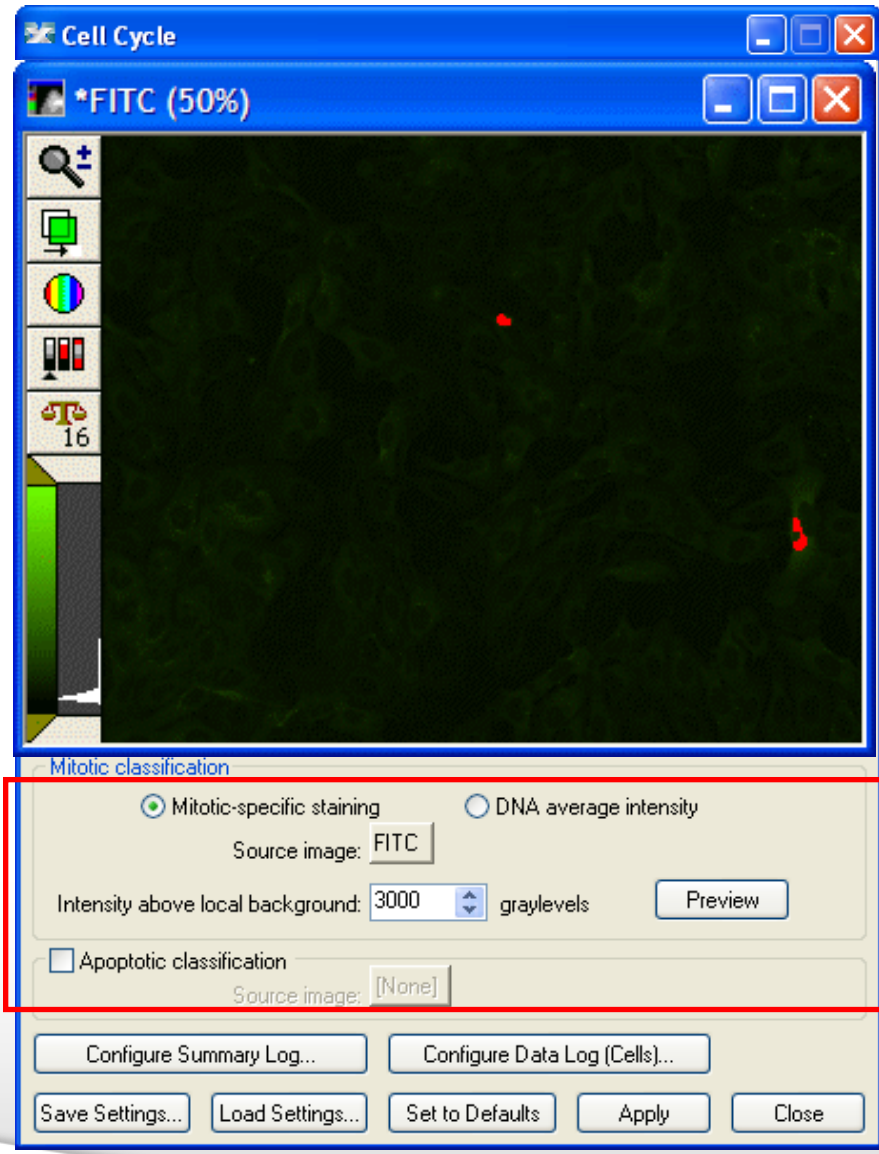

- **Mitotic-specific stain**
- Select the wavelength for the mitotic marker, enter a cutoff intensity value, and press Preview to see cells with that level of staining highlighted in the image.
- Mitotic cells with 2N content are classified as "Late M" and those with >2N content are classified as "Early M".
- Using a mitotic-specific marker, if available, is typically more accurate than using the DNA average intensity.

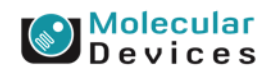

#### Together through life sciences

for use in diagnostic procedures. Trademarks mentioned herein are property

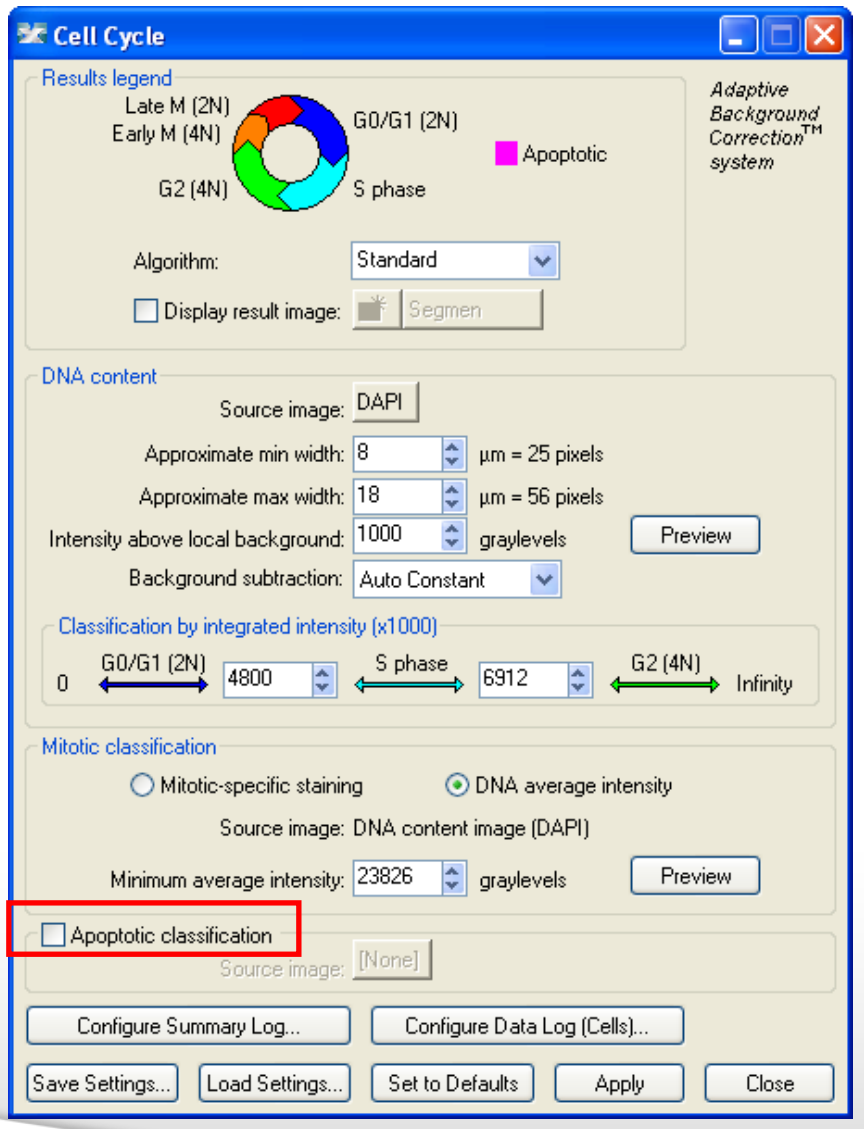

• If the assay has an apoptoticspecific marker, select the "Apoptotic classification" checkbox.

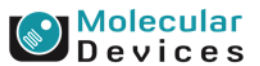

#### Together through life sciences.

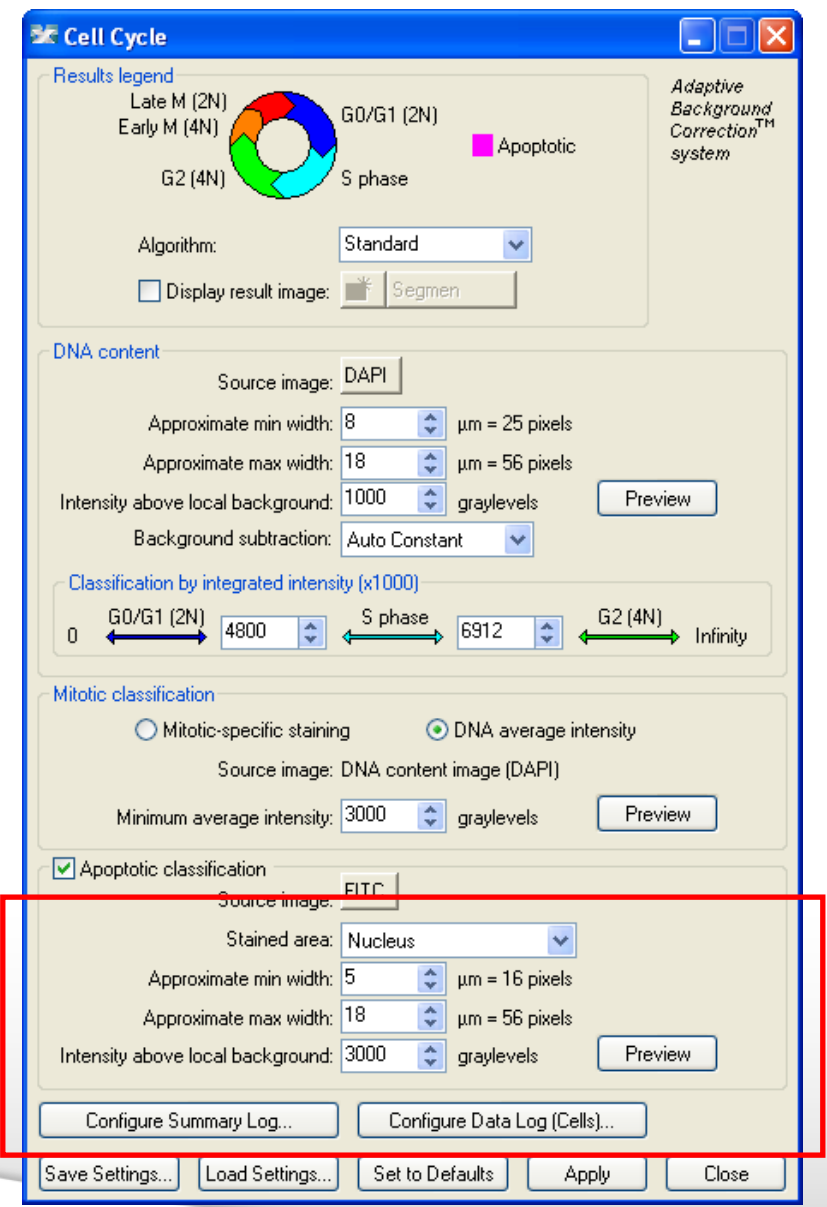

- Select the wavelength of the **apoptotic** marker.
- Define the stained area as nuclear, cytoplasmic, or both.
- Set the width settings (if the stain is nuclear, it should match the prior width settings).
- Set an intensity cutoff.

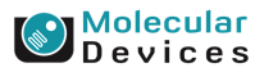

#### Together through life sciences.

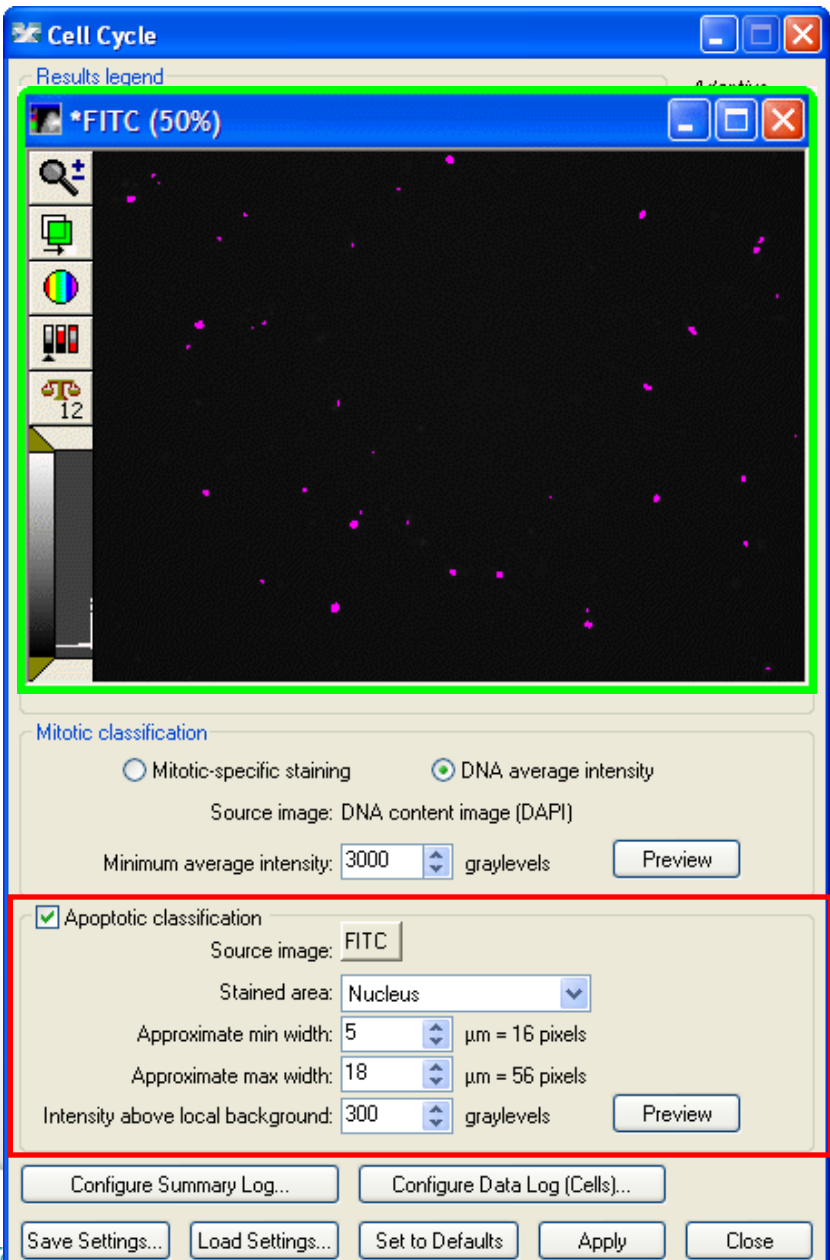

- Select the wavelength of the apoptotic marker.
- Define the stained area as nuclear, cytoplasmic, or both.
- Set the width settings (if the stain is nuclear, it should match the prior width settings).
- Set an intensity cutoff.
- Press Preview to test settings.

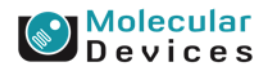

### **9. Module Settings – final settings**

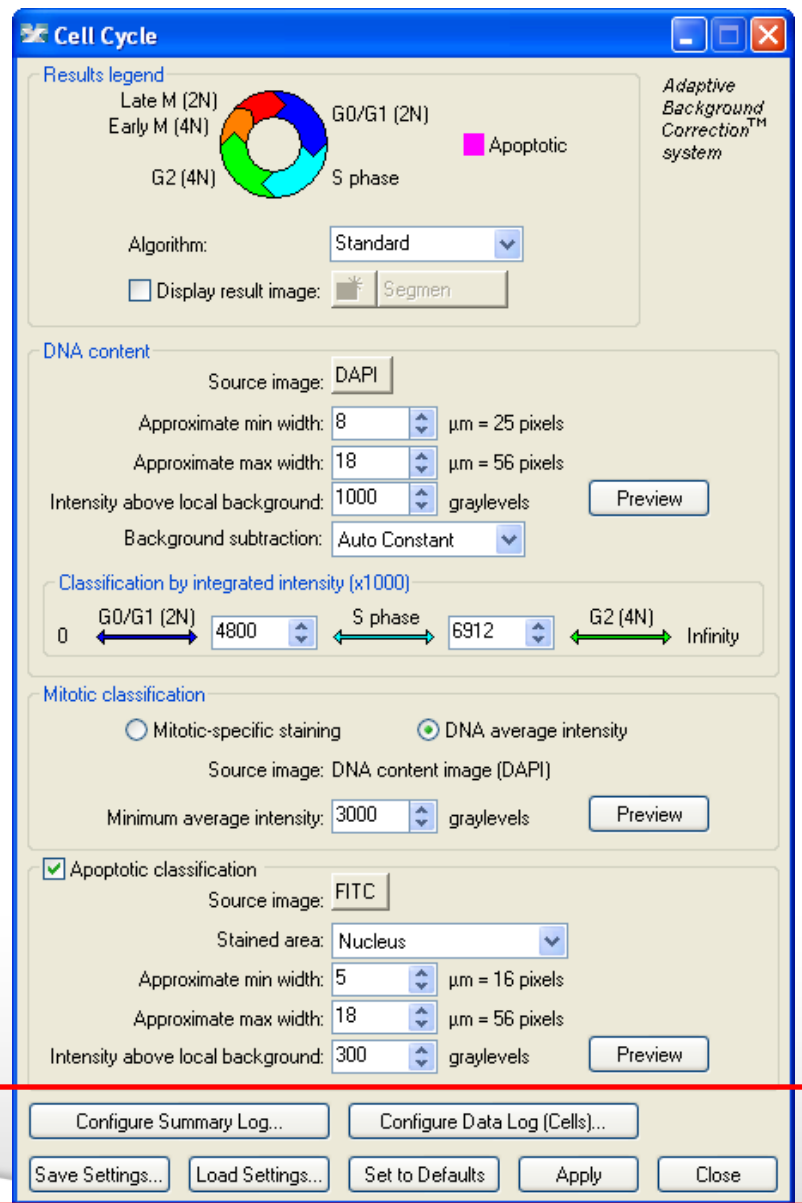

- **Configure Summary Log** select site-by-site measurements
- **Configure Data Log** select cell-bycell measurements
- **Save Settings** save analysis parameters to database
- **Load Settings** load saved analysis parameters
- **Set to Defaults** restore default analysis parameters
- **Test Run** test all settings together and display cell-by-cell results for this site

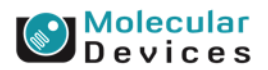

#### Together through life sciences.

## **Summary Data (site-by-site measurements)**

- DNA Structures
- DNA Background Value
- GO/G1 Cells
- % G0/G1
- S Phase Cells
- ↓ % S Phase
- G2 Cells
- % G2
- Early M Cells
- ↓ % Early M
- Late M Cells
- $\sim$  % Late M
- Apoptotic Cells
- $\sim$  % Apoptotic
- **DNA Structures:** Total number of nuclei
- **DNA Background Value:** The average background pixel intensity of the DNA image. This is the value that has been subtracted from intensity measurements if the "Auto Constant" option was chosen
- **G0/G1 Cells:** Number of nuclei classified as G0/G1
- **% G0/G1:** Percentage of nuclei classified as G0/G1
- **S Phase Cells:** Number of nuclei classified as S phase
- **% S Phase:** Percentage of nuclei classified as S phase
- **G2 Cells:** Number of nuclei classified as G2
- **% G2:** Percentage of nuclei classified as G2
- **Early M Cells:** Number of nuclei classified as early mitotic
- **% Early M:** Percentage of nuclei classified as early mitotic
- **Late M Cells:** Number of nuclei classified as late mitotic
- **% Late M:** Percentage of nuclei classified as late mitotic
- **Apoptotic Cells:** Number of nuclei classified as apoptotic
- **% Apoptotic:** Percentage of nuclei classified as apoptotic

#### Together through life sciences.

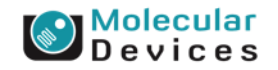

## **Cell Data (cell-by-cell measurements)**

- Cell: Assigned Label #
- Cell: Classification
- Cell: G0/G1
- Cell: S Phase
- Cell: G2
- Cell: Early M.
- Cell: Late M
- Cell: Apoptotic
- Cell: DNA Area
- Cell: DNA Integrated Intensity
- Cell: DNA Average Intensity
- ↓ Cell: Mitotic Integrated Intensity
- Cell: Mitotic Average Intensity
- Cell: Apoptotic Integrated Intensity ◡
- Cell: Apoptotic Average Intensity
- **Cell: Assigned Label #** Cell label number (1 through total cell number)
- **Cell: Classification** The classification for this cell, i.e. "G0/G1" or "Apoptotic" or "S Phase"
- **Cell: G0/G1** 1 if the cell is in G0/G1, 0 if it is not
- **Cell: S Phase** 1 if the cell is in S Phase, 0 if it is not
- **Cell: G2** 1 if the cell is in G2, 0 if it is not
- **Cell: Early M** 1 if the cell is early mitotic, 0 if it is not
- **Cell: Late M**  $-$  1 if the cell is late mitotic, 0 if it is not
- **Cell: Apoptotic** 1 if the cell is apoptotic, 0 if it is not
- **Cell: DNA Area** Total square microns of the nucleus

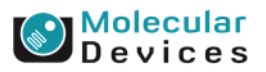

#### Together through life sciences.

## **Cell Data (cell-by-cell measurements)**

- Cell: Assigned Label #
- Cell: Classification
- Cell: G0/G1
- Cell: S Phase
- $\sqrt{C}$  Cell: G2
- Cell: Early M
- Cell: Late M
- Cell: Apoptotic
- Cell: DNA Area
- Cell: DNA Integrated Intensity
- Cell: DNA Average Intensity
- Cell: Mitotic Integrated Intensity
- Cell: Mitotic Average Intensity
- Cell: Apoptotic Integrated Intensity
- Cell: Apoptotic Average Intensity

Together through life sciences.

- **Cell: DNA Integrated Intensity** Total pixel intensity of the nuclear stain in the nucleus
- **Cell: DNA Average Intensity** Average pixel intensity of the nuclear stain in the nucleus
- **Cell: Mitotic Integrated Intensity** Total pixel intensity of the mitotic-specific stain overlapping the nucleus
- *Note: appears only if Mitotic-specific staining used*
- **Cell: Mitotic Average Intensity** Average pixel intensity of the mitotic-specific stain overlapping the nucleus
- *Note: appears only if Mitotic-specific staining used*
- **Cell: Apoptotic Integrated Intensity** Total pixel intensity of the apoptotic-specific stain overlapping the nucleus
- *Note: appears only if Apoptotic classification used*
- **Cell: Apoptotic Average Intensity** Average pixel intensity of the apoptotic-specific stain overlapping the nucleus
- *Note: appears only if Apoptotic classification used.*

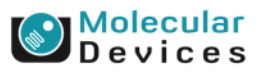

**Unclassified cell**

#### Together through life sciences.

| Molecular<br>| D e v i c e s

1. (Optional) Is cell positive for apoptotic stain? YES NO **APOPTOTIC Unclassified cell VIABLE**

#### Together through life sciences.

evices

1. (Optional) Is cell positive for apoptotic stain? YES NO 2. What is DNA content (integrated nuclear intensity)? **APOPTOTIC 2N 4N G0/G1 or Late M S or Early M G2 or Early M Unclassified cell VIABLE**  $> 2N$ <sup> $\checkmark$ </sup> < 4N

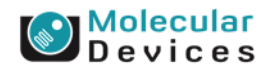

#### ©2014 For research use only. Not for use in diagnostic procedures. Trademarks mentioned herein are property of Molecular Devices, LLC or their respective owners.

Together through life sciences.

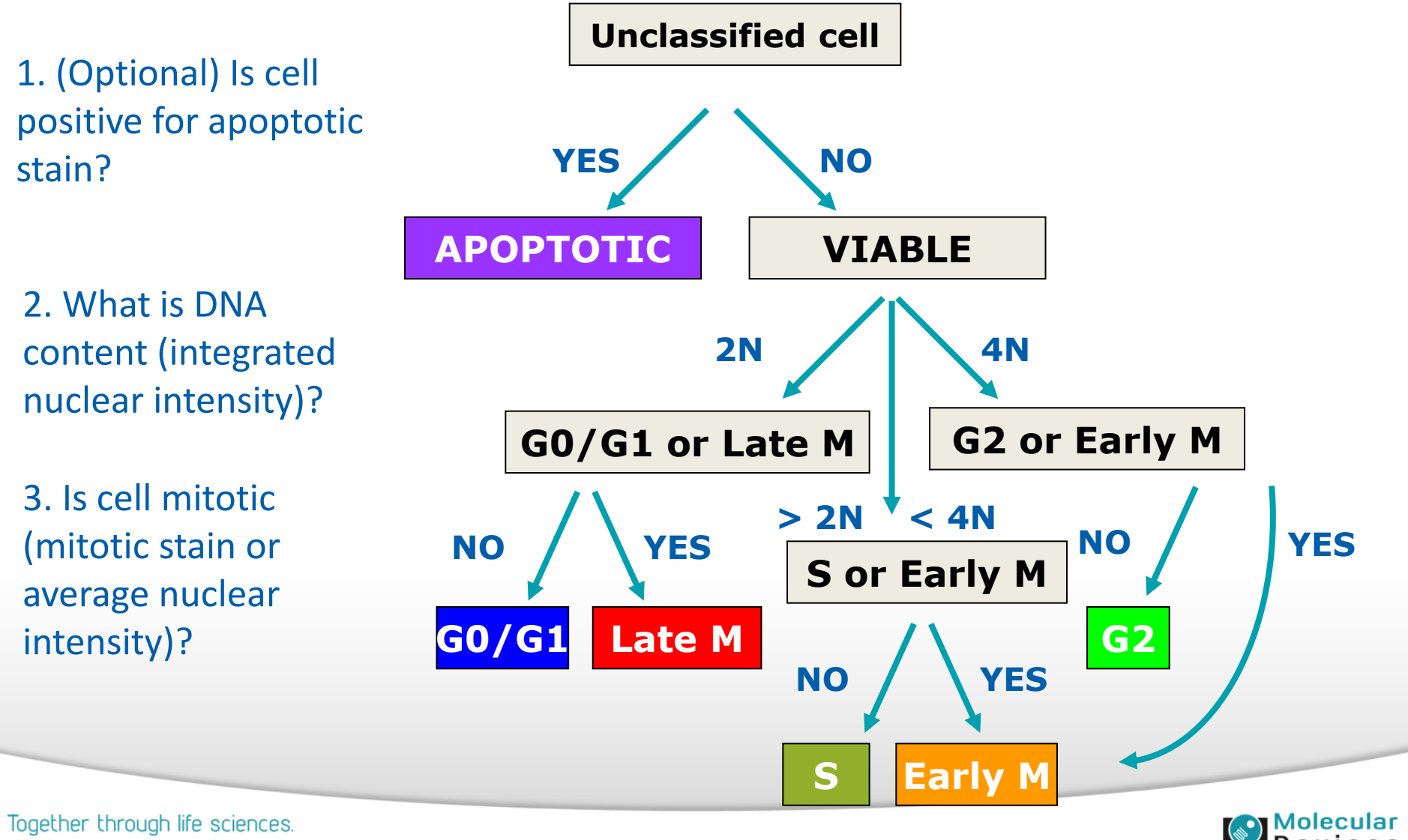

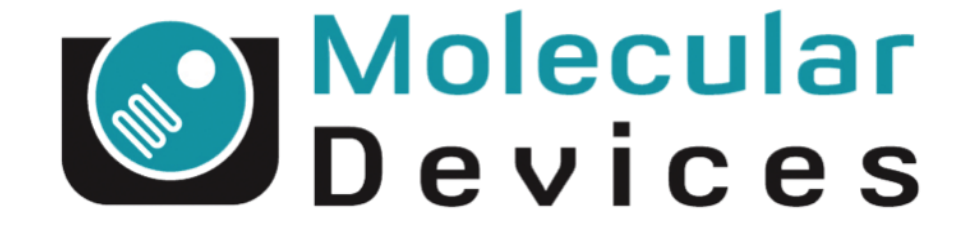

# Together through life sciences.

www.moleculardevices.com